## **ONLINE APPLICATION INSTRUCTIONS – FOR FACULTY LEADERS**

- 1. To see who has applied to your program, go to<https://global-education.butler.edu/>
- 2. Login with your Butler credentials (**No** @butler.edu)

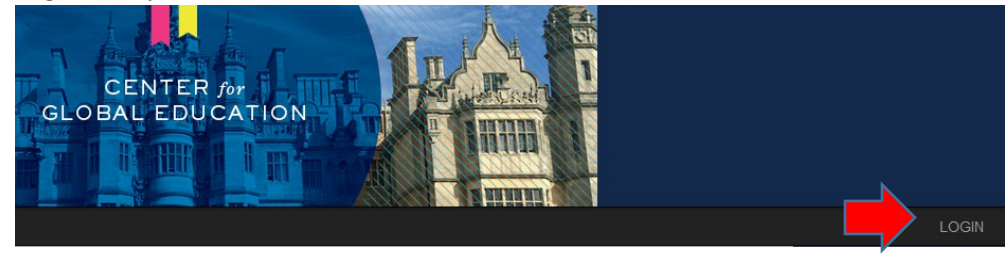

- 3. You will see your homepage or click the **the button to get there.**
- 4. Under "My Reviews," all of the students who have applied for your program and their status are listed. You can only click on complete applications. If someone is not "clickable," then their application is not complete.

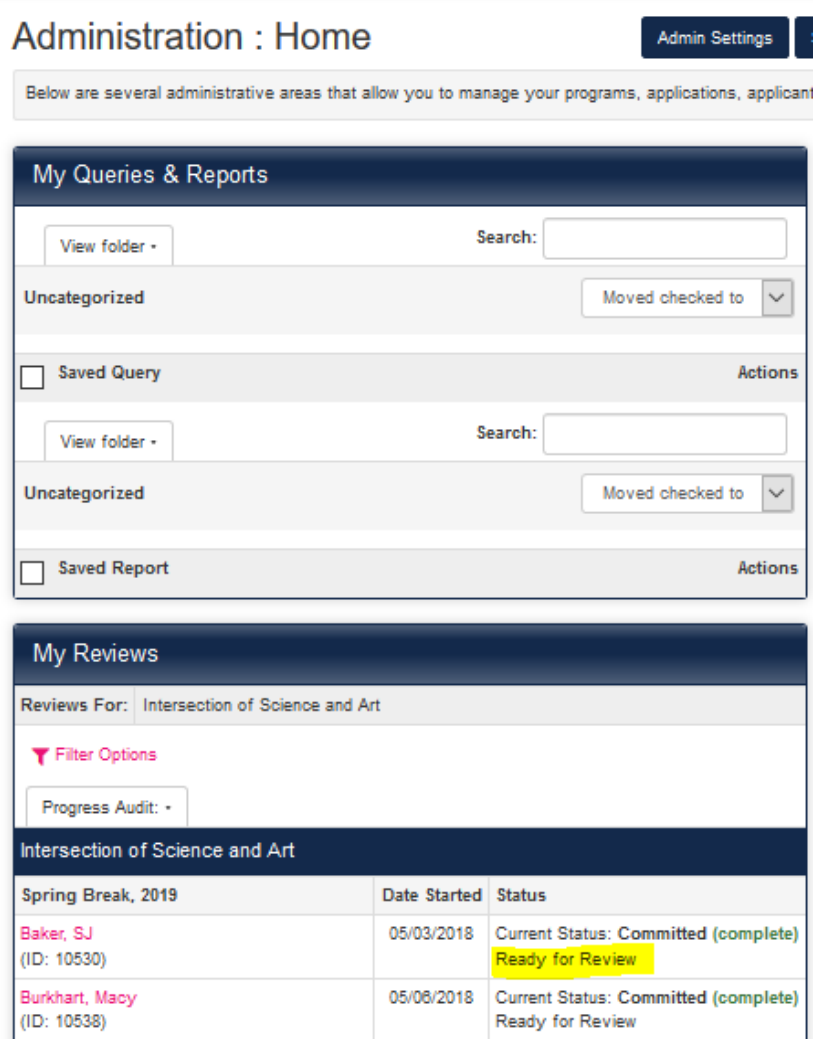

- 5. Filter the students by "Name" so they are in alphabetical order.
	- a. If this program has run in the past, you need to filter by term or you will see previous applicants.

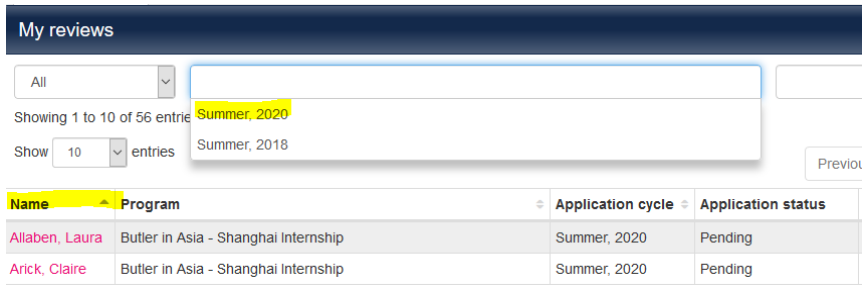

6. Then review "Pending" students who are "ready to Review"

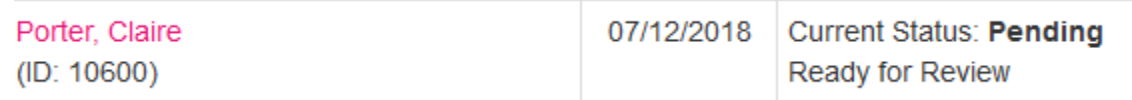

- Review the application and tell Dena whom you want to admit. You can do this via email, or mark them, accordingly on the application at the bottom.
	- o If you "accept" students on the application, this an **internal communication between the faculty and CGE.** We will officially accept them in the system once a break-even point has been met.

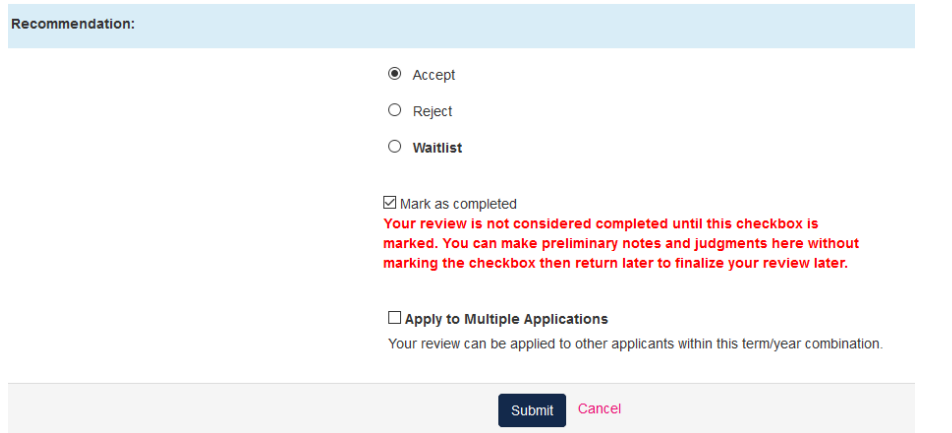

**Review applicants in batches - before applications are complete** (optional)

1. Select "Applicants" and "Search"

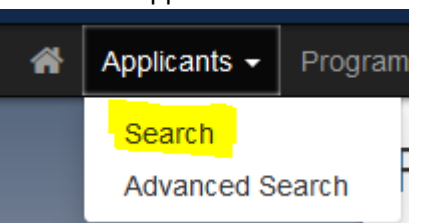

- 2. You only have access to your program's applicants, so select "search" and your student's will show up. You do not need to filter the search.
	- a. However, if you ran a program last year, select the correct "Program Term" to get this year's students.

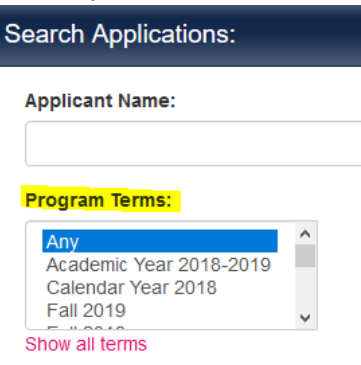

- 3. I will be monitoring your student's progress and will be looking for complete applications to reach our break-even point in the budget. If you want to monitor their applications, as well, you can click on each student to see what they have completed, or to see all of the student's progress – run an Audit.
	- a. Select "Progress Audit," "Pre-decision"

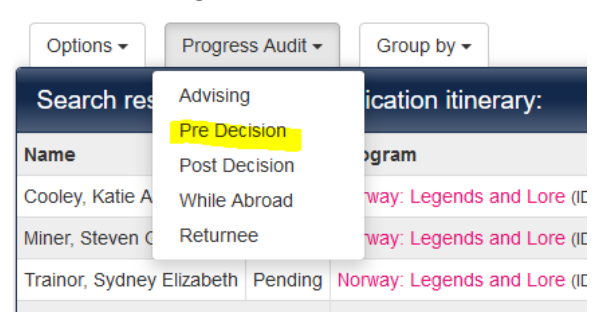

## 4. Check All Materials and Questionnaires, Select "next"

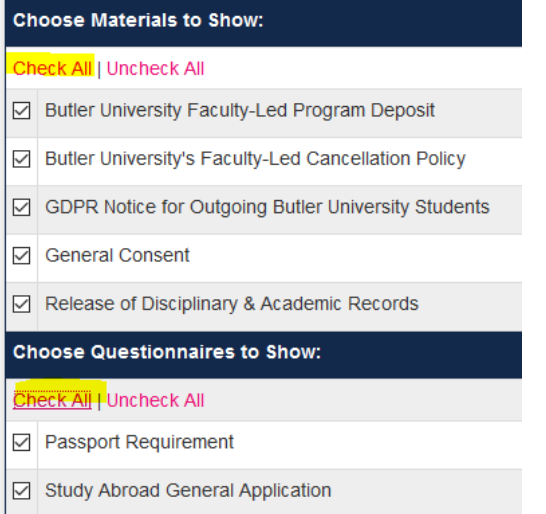

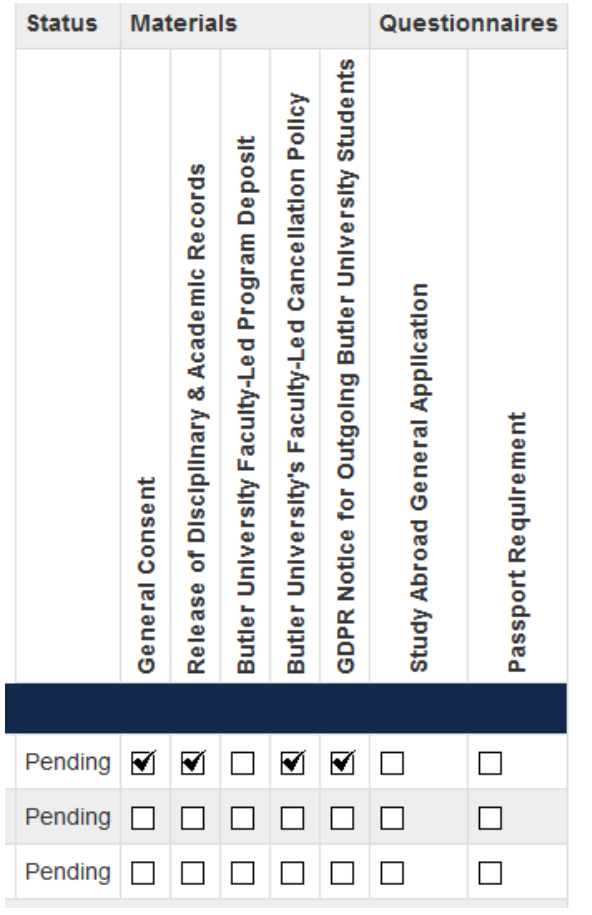

5. A check mark appears if they have completed that item:

## **Send a batch email to students**

- 1. Select "Applicants" and "Search"
- **2.** Select "Options" & "send email"

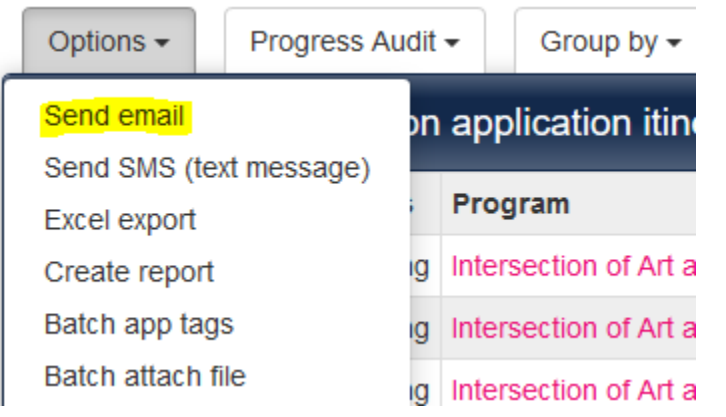

**3.** Select some or all students that you want to message. The system defaults to sending a message to **e**ryone. You can unclick people that you do not want to email.

## Email Recipients (25 Total)

(click arrow to show recipients) (view copyable address list - includes ALL addresses)

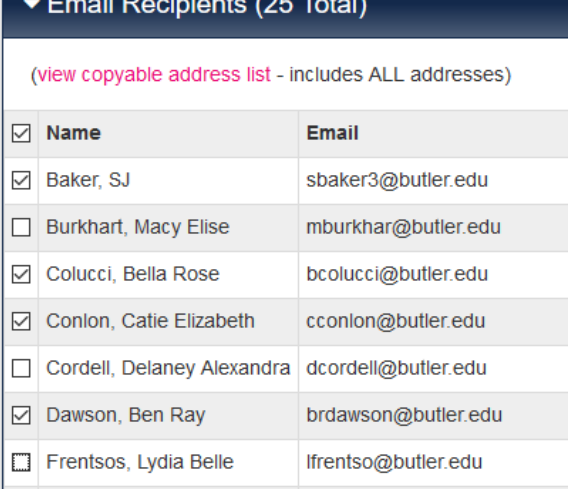

**4.** Send the email.